# 在CMX中配置超位置並對其進行故障排除

## 目錄

簡介 必要條件 需求 採用元件 背景資訊 使用的縮寫 設定 驗證 疑難排解 相關資訊

## 簡介

本檔案介紹如何在連線行動體驗(CMX)中設定和疑難排解Hyperlocation。

## 必要條件

### 需求

思科建議您瞭解Hyperlocation部署指南。

#### 採用元件

本文中的資訊係根據以下軟體和硬體版本:

- $\cdot$  CMX 10.2.3-34
- WLC 2504/8.2.130.0
- $\bullet$  AIR-CAP3702I-E-K9

本文中的資訊是根據特定實驗室環境內的裝置所建立。文中使用到的所有裝置皆從已清除(預設 )的組態來啟動。如果您的網路運作中,請確保您瞭解任何指令可能造成的影響。

## 背景資訊

當快速定位和超定位無法按預期工作時,本文檔可幫助排除故障。

Hyperlocation是思科的一項功能,可增強定位準確性。您可以[在Hyperlocation部署指南中](/content/en/us/td/docs/wireless/controller/technotes/8-1/Halo-DG/b_hyperlocation-deployment-guide.html)閱讀有關 此功能的詳細資訊。

Hyperlocation使用接入點(AP)提供的有關客戶端(RSSI級別)和到達角(AoA)的資料。

為了使用超定位,您必須具有帶光暈天線的超定位(無線安全和監控/WSM)模組。Halo天線內部

有32個天線,並且可以檢測除了接收訊號強度指示(RSSI)資訊之外的探針/資料包到達的位置,這使 得定位更加精確。更多資訊請參[閱此處](/content/en/us/td/docs/wireless/antenna/installation/guide/hyperloc-ant.html)。

此外,Hyperlocation是一項功能,只有在3365行動化服務引擎(MSE)實體裝置或高端虛擬裝置上安 裝CMX時,才能啟用。

請參閱[CMX資料表的](/content/en/us/td/docs/wireless/mse/release/notes/cmx_10_3_rn.html#pgfId-94564)表3.以檢查硬體指南。

如果您不確定虛擬裝置上的運行規格,可以發出以下命令之一:

cmxos inventory cmxos verify

## 使用的縮寫

WLC — 無線LAN控制器

- AoA 到達角
- CMX 互連行動體驗
- $AP -$ 接入點
- NMSP 網路行動化服務通訊協定
- SNMP 簡單網路管理協定
- GUI 圖形使用者介面
- $CLI$  命令列介面
- ICMP 網際網路控制訊息通訊協定
- HTTP 超文本傳輸協定
- RSSI 接收訊號強度指示
- NTP 網路時間協定
- MAC 媒體訪問控制
- WSM 無線安全和監控模組

### 設定

步驟1.在WLC上啟用Hyperlocation。

若要在WLC上啟用Hyperlocation,請使用以下命令列:

#### 導航到Wireless > Access Points > Global configuration > Enable Hyperlocation(覈取方塊)。

步驟2.在CMX上啟用Hyperlocation。

要在CMX中啟用Hyperlocation,請登入到GUI並執行以下步驟:

導覽至System >(Gear Icon)> Location Setup > Enable Hyperlocation(Checkbox), 如下圖所示。

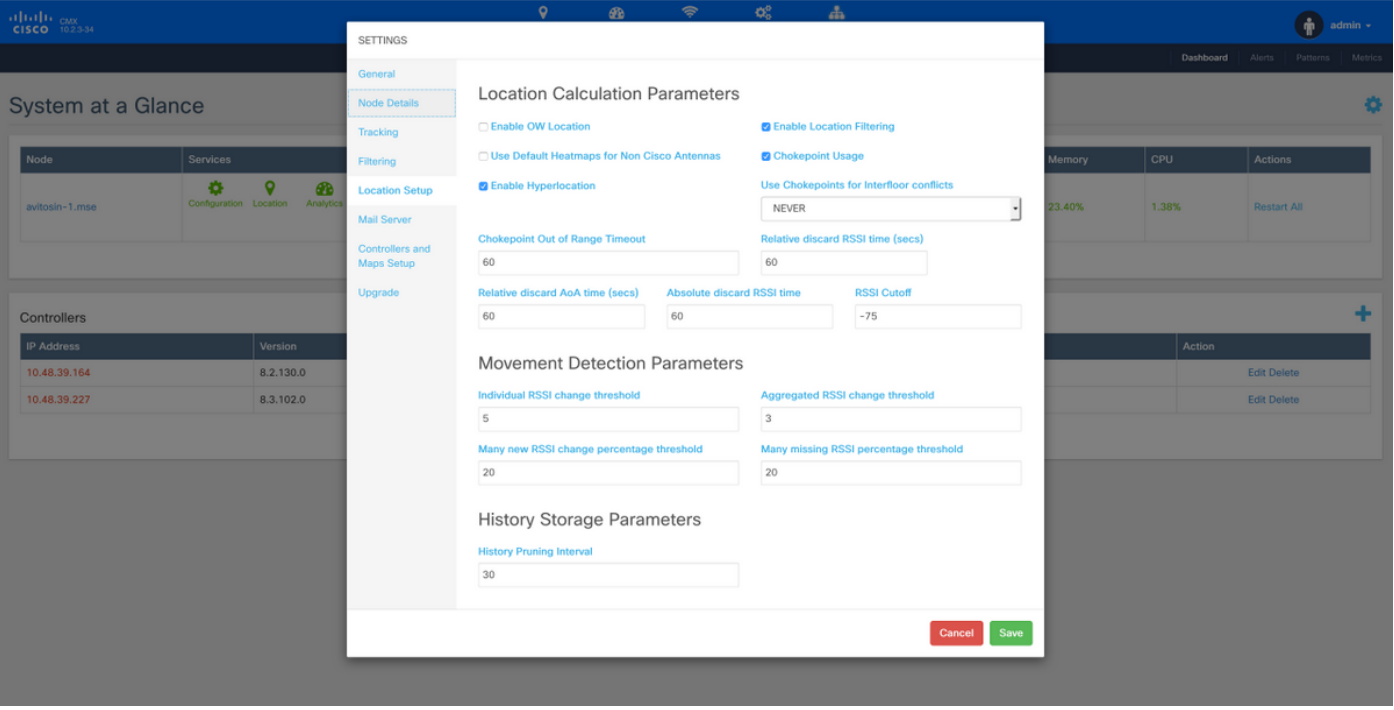

這也啟用快速定位(即基於資料幀定位),因此只要您有(非超定位)監控模式AP或無線電或使用 hyperlocation模組,即可啟用快速定位。有許多與位置服務相關的引數,您可以對其進行調整。您 可以在此處找到更多資訊;[連結](/content/en/us/td/docs/wireless/mse/10-2/cmx_config/b_cg_cmx102/managing_cisco_cmx_system_settings.html#task_1167276)。

步驟3.驗證WLC上的Hyperlocation。

若要確認WLC上是否已啟用Hyperlocation:

(Cisco Controller) >**show advanced hyperlocation summary** Hyperlocation.................................... **UP** Hyperlocation NTP Server........................... 10.48.39.33 Hyperlocation pak-rssi Threshold................. -70 Hyperlocation pak-rssi Trigger-Threshold......... 10 Hyperlocation pak-rssi Reset-Threshold........... 8 Hyperlocation pak-rssi Timeout................... 3 AP Name Ethernet MAC Slots Hyperlocation

---------------- ------------------- ------- ------------ AP78ba.f99f.3c24 78:ba:f9:9d:a6:e0 3 **UP** 步驟4.檢查AP上是否檢測到Hyperlocation模組。 (Cisco Controller) >show ap inventory ? <Cisco AP> Enter the name of the Cisco AP. all Displays inventory for all Cisco APs (Cisco Controller) >**show ap inventory all** Inventory for AP78ba.f99f.3c24 NAME: "AP3700" , DESCR: "Cisco Aironet 3700 Series (IEEE 802.11ac) Access Point" PID: AIR-CAP3702I-E-K9, VID: V03, SN: FCW1915N9YJ NAME: "Dot11Radio2" , DESCR: "802.11N XOR Radio" PID: AIR-RM3010L-E-K9 , VID: V01, SN: FOC19330ASB **MODULE NAME: "Hyperlocation Module w/Antenna"** ,DESCR: "Advanced Security Module (.11acW1) w/Ant" PID: AIR-RM3010L-E-K9 ,VID: V01 ,SN: FOC19330ASB ,MaxPower: 2000mW (Cisco Controller) >**show ap module summary all** AP Name External Module Type ------------------- ----------------------- AP78ba.f99f.3c24 **Hyperlocation Module w/Antenna 附註**:無法檢測量圈天線是否連線到超定位模組。您需要物理驗證這一點。 步驟5.檢驗AP上的Hyperlocation。 ap#**show capwap client rcb** -------OUTPUT OMITTED---------- Nexthop MAC Address : 0014.f15f.f7ca HYPERLOCATION ADMIN STATE : 1 WLC GATEWAY MAC : 00:14:F1:5F:F7:CA

WLC HYPERLOCATION SRC PORT : 9999

BLE Module State : ENABLED

MSE IP[0] : **10.48.71.21**

MSE PORT[0] : **2003**

存取點是將AoA訊息傳送到CMX(其會透過WLC轉送)的存取點。確保所提到的MSE IP是您希望 使用的那個,因為AP上僅支援一個MSE IP。

如果CMX和WLC不在同一個子網中,請確保WLC網關MAC是WLC的網關MAC地址。

否則,WLC GATEWAY MAC是CMX MAC位址。

步驟6.在CMX上驗證Hyperlocation。

第一步是驗證是否所有服務都在CMX上運行。突出顯示的選項由「超位置」功能使用。

**[cmxadmin@avitosin-1 ~]\$ cmxctl status**

**Done**

**The nodeagent service is currently running with PID: 19316**

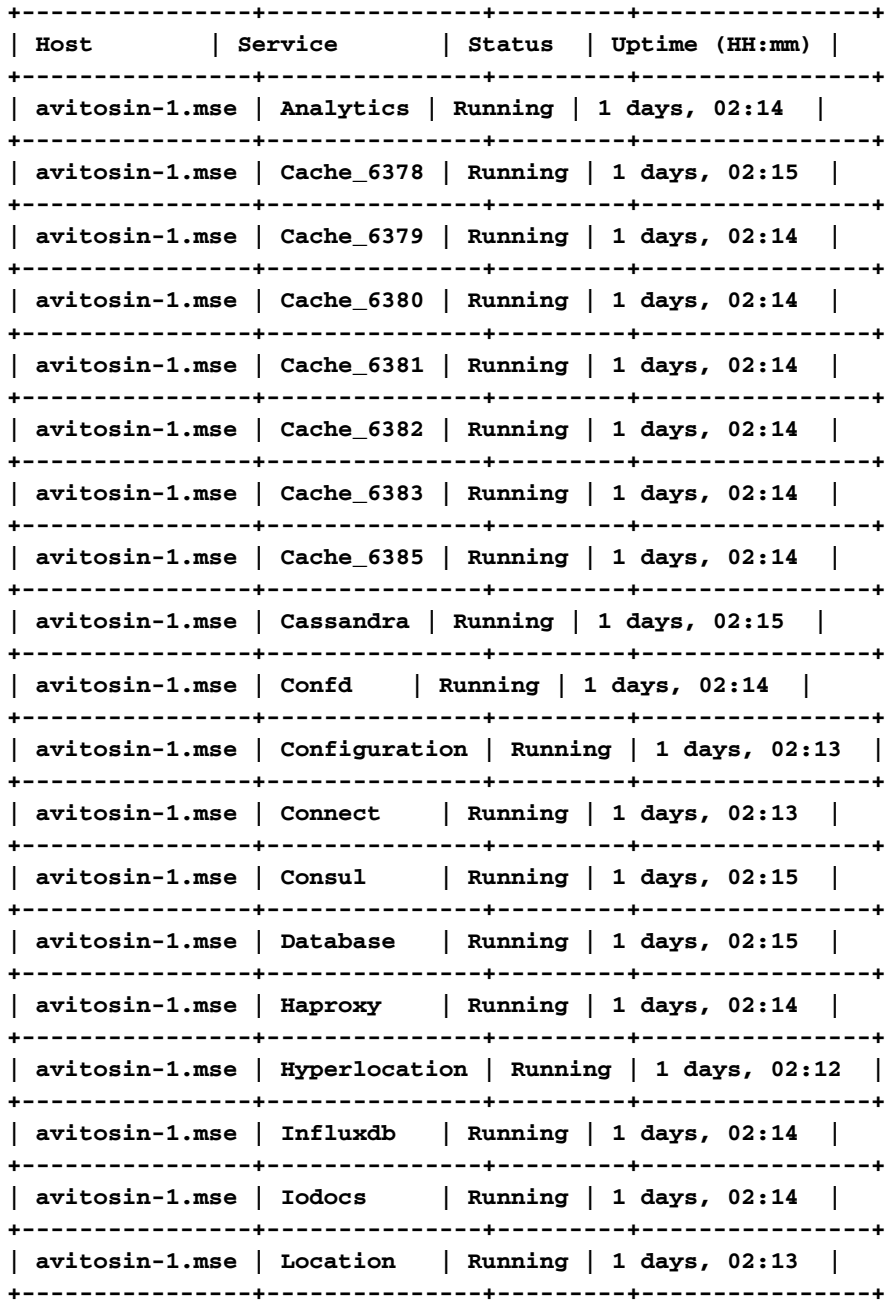

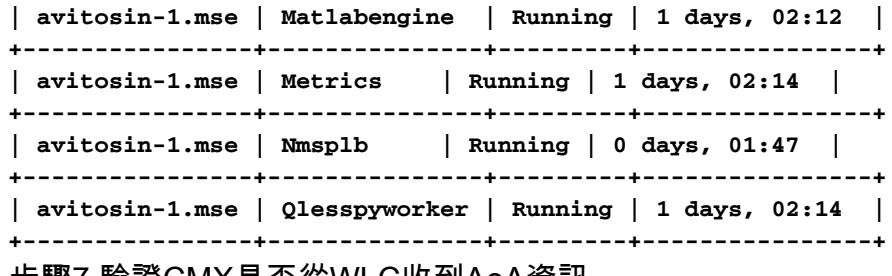

步驟7.驗證CMX是否從WLC收到AoA資訊。

tcpdump -i eth0 dst port 2003 -w aoa3.pcap Wireshark捕獲證明CMX收到AoA資訊,如圖所示。

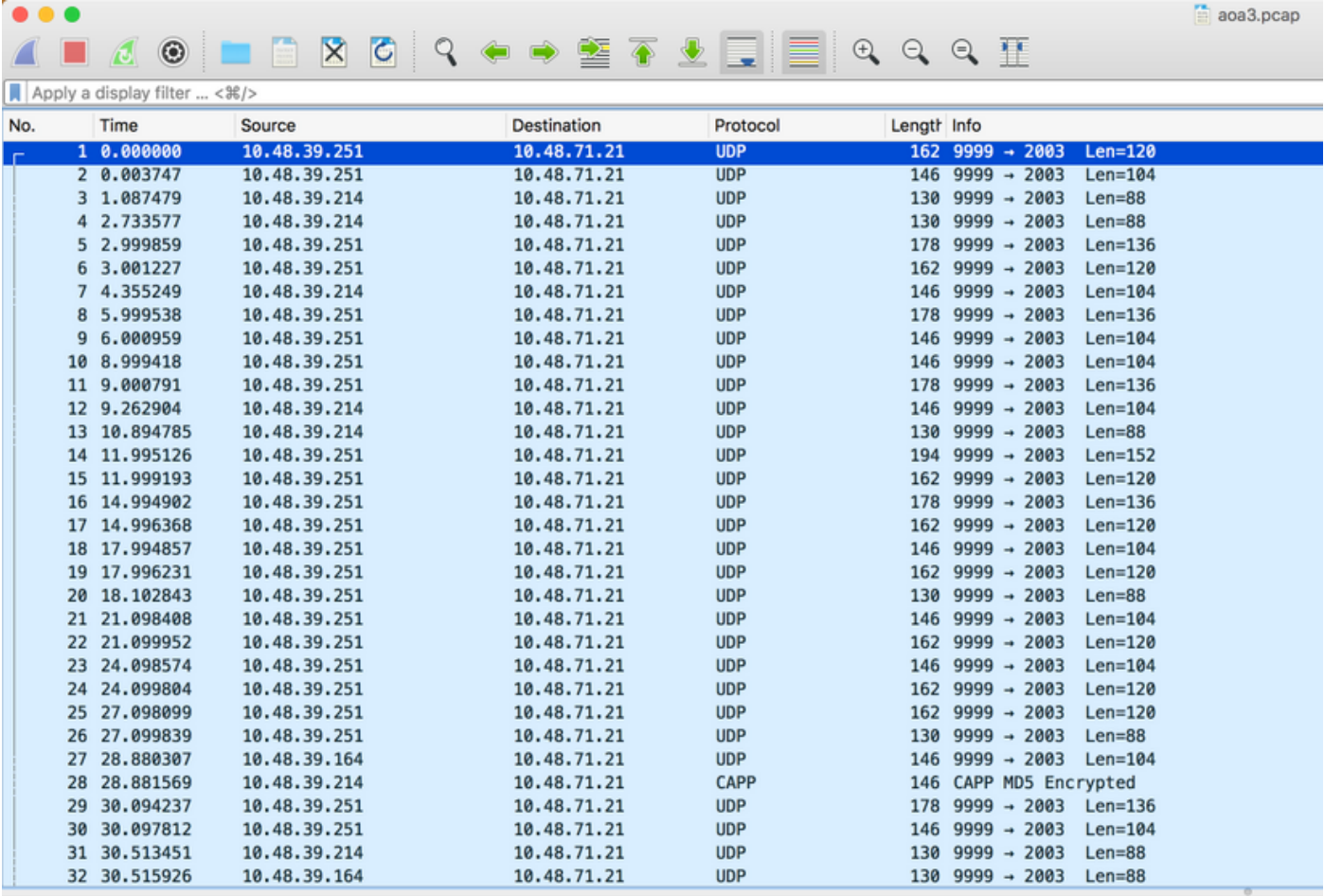

Frame 1: 162 bytes on wire (1296 bits), 162 bytes captured (1296 bits)

Ethernet II, Src: CiscoInc\_2a:c4:a3 (00:06:f6:2a:c4:a3), Dst: Vmware\_99:4e:19 (00:50:56:99:4e:19)

> Internet Protocol Version 4, Src: 10.48.39.251, Dst: 10.48.71.21

▶ User Datagram Protocol, Src Port: 9999 (9999), Dst Port: 2003 (2003)

v Data (120 bytes)

Data: ae 2f 44 f0 00 00 b4 5f ef 06 fd cb b7 6c 03 c7 ... [Length: 120]

步驟8.驗證對映/物理AP部署。

確保將AP上的箭頭配置為指向地圖上的實際方向,這一點非常重要,否則可能會關閉定位精度。在 技術上,不要求樓層的所有接入點都具有其箭頭指向同一方向,但強烈建議避免地圖中出現任何錯

誤(例如,在更換接入點的情況下,很容易忘記重新配置天線方向)。

必須瞭解的是,只有當4個AP同時檢測到客戶端(RSSI優於–75dbm)時,準確度才能達到預期水 準。如果由於某種物理原因,有些地區不符合這些要求,準確度應低於預期。

#### 驗證

使用本節內容,確認您的組態是否正常運作。

如果適用,「配置」部分已經介紹了驗證過程。

#### 疑難排解

本節提供的資訊可用於對組態進行疑難排解。

本節將討論CMX特定場景。如果WLC和CMX之間存在任何防火牆,則需要開啟以下埠:

- 16113網路行動服務通訊協定(NMSP)
- 2003 AoA(AP將AoA資料包封裝在Capwap中並指向WLC,因此必須在WLC和CMX之間開啟 埠2003)
- $\cdot$  80 HTTP
- $\cdot$  443 HTTPS
- •網際網路控制訊息通訊協定 (ICMP)
- 161、162簡易網路管理通訊協定(SNMP)

案例1. CMX上啟用了Hyperlocation,而WLC上未啟用。

在這種情況下,沒有從WLC傳送到CMX的AoA消息。啟用WLC上的Hyperlocation並檢查CMX是否 從WLC接收埠2003上的AoA消息。

案例2. WLC不會與CMX同步,但可連線。

在這種情況下,請檢查CMX和WLC上的網路時間協定(NTP)組態(檢查日期)

在AP上運行命令# show capwap client rcb以檢視以下內容:

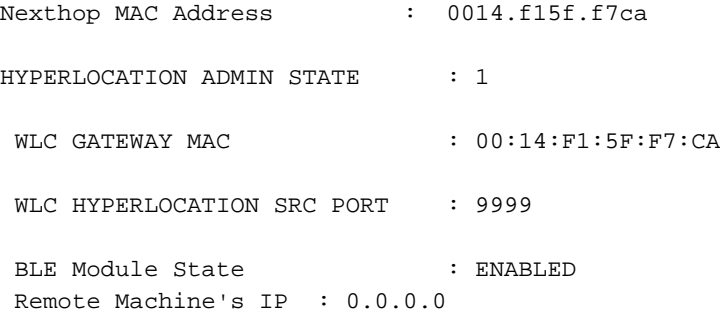

### 相關資訊

• 檢查CMX Hyperlocation故障排除核對清單 — 。如果所有這些步驟都未指向問題,請訪問思科 [支援論壇以](https://supportforums.cisco.com/)獲得幫助(本文檔中的輸出和核對清單肯定會幫助您縮小論壇上的問題)或開啟

TAC支援請求。

• [技術支援與文件 - Cisco Systems](https://www.cisco.com/c/zh_tw/support/index.html)